هيئة الزكاة والضريبة والجمارك<br>Zakat,Tax and Customs Authority

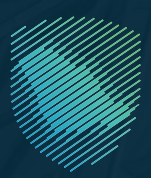

# دليل مستخدم **منصة فاتورة** النسخة الثالثة

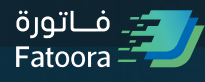

مايو 2023م

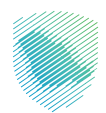

أصدرت هيئة الزكاة والضريبة والجمارك هذا الدليل اإلرشادي بغرض إيضاح بعض المعالجات ذات الصلة بتطبيق الأحكام النظامية السارية فى تاريخ إصداره، ولا يعد محتوى هذا الدليل بمثابة تعديل على أس من أحكام الأنظمة واللوائح المعمول بها فس المملكة.

وتؤكد الهيئة على تطبيقها للمعالجات التوضيحية الواردة في هذا الدليل- حيثما تنطبق،- وذلك في ضوء النصوص النظامية ذات الصلة، وفي حال تعديل أي إيضاح أو محتوى وارد في هذا الدليل -لنص نظامي غير معدل- فإن تطبيق المعالجة التوضيحية المحدثة يكون على المعامالت التي تتم بعد تاريخ نشر النسخة المحدثة من الدليل على الموقع الإلكترونى للهيئة.

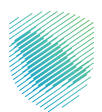

**.1 منصة فاتورة**

**.2 منصة محاكاة فاتورة**

**.3 نقاط نهاية واجهة برامج التطبيقات**

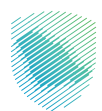

#### **.1 منصة فاتورة**

تهدف المنصة إلى تهيئة وحدة حلول إصدار الفاتورة الإلكترونية الخاصة بالمستخدم من خلال إصدار معرف ختم تشفير جديد أو تجديد المعرف الحالي أو إلغائه، كما سيتمكن المستخدم من استعراض قائمة حلول وأجهزة التهيئة.

## **أ. دخول المكلف وتسجيل دخوله إلى منصة فاتورة**

سيمكن المستخدم من الدخول على منصة فاتورة عبر الرابط [sa.gov.zatca.fatoora://https](https://fatoora.zatca.gov.sa/) أو عبر موقع الهيئة من خلال اضغط على أيقونة الفوترة الإلكترونية ومن ثم الضغط على "منصة فاتورة" يُرجِ العلم بان بيانات تسجيل الدخول على منصة فاتورة تختلف عن البيانات المستخدمَة للتسجيل في منصة المطورين.

ب<br>حرائز قم المميز أو البريد الإلكترونس

كي كلمة المرور $\mathcal{C}$ 

تسجيل الدخول

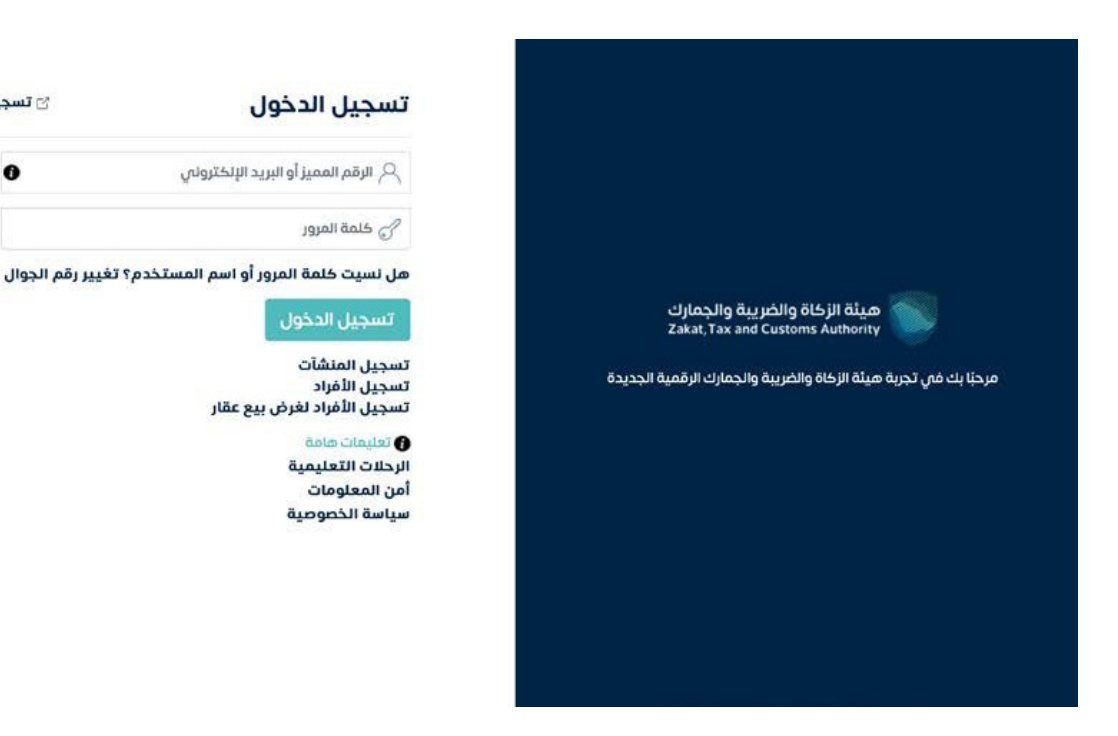

**يستطيع المكلف الدخول إلى المنصة عبر استخدام بيانات دخوله لبوابة المكلف:**

- الرقم المميز أو البريد اإللكتروني المسجل لدى الهيئة
	- كلمة المرور

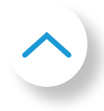

َ تسجيل الدخول لخدمات الجمارك

 $\bullet$ 

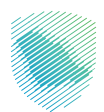

## **ب. تهيئة وحدة/ جهاز جديد**

بعد الدخول على منصة فاتورة، اضغط على »تهيئة وحدة/جهاز جديد«

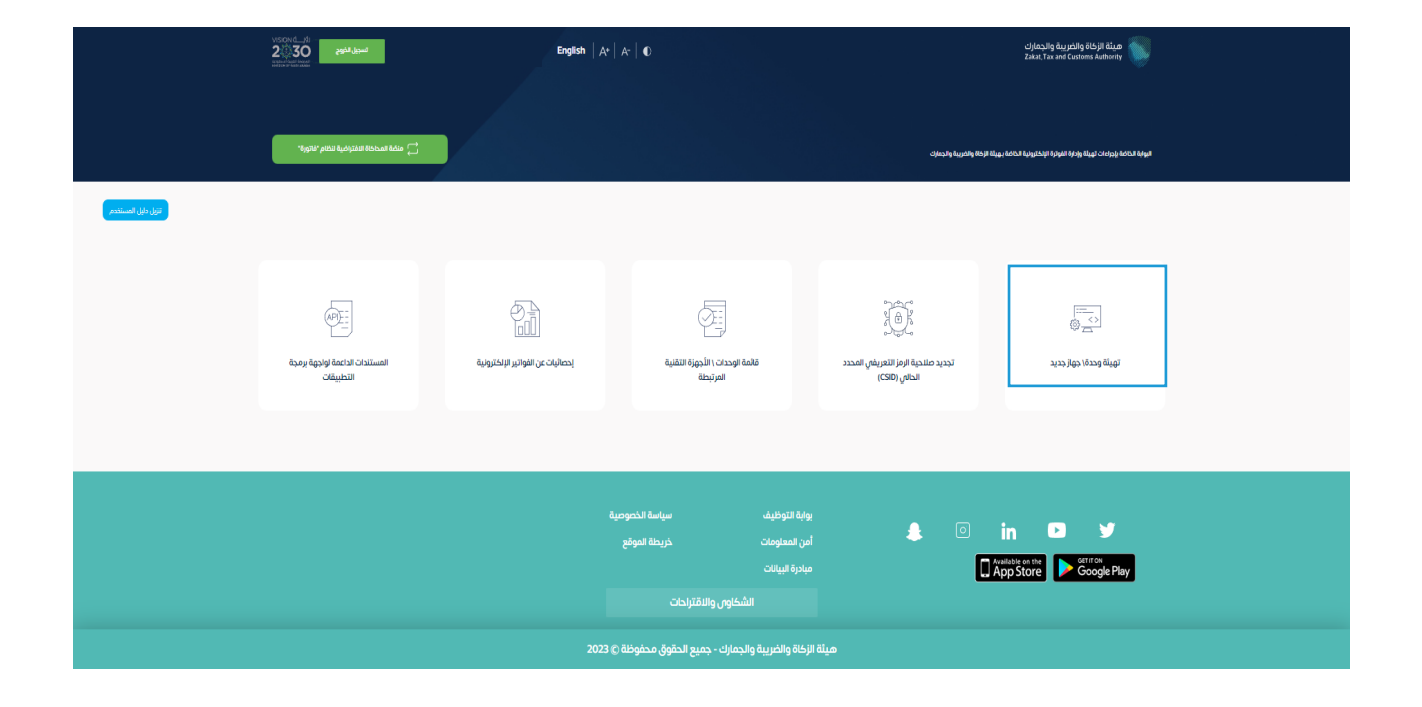

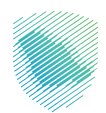

يختار المكلف إصدار كلمة المرور لمرة واحدة أو وحدات الحلول التقنية إلصدار الفاتورة اإللكترونية بإدخال كلمة المرور لمرة واحدة المراد إصدارها.

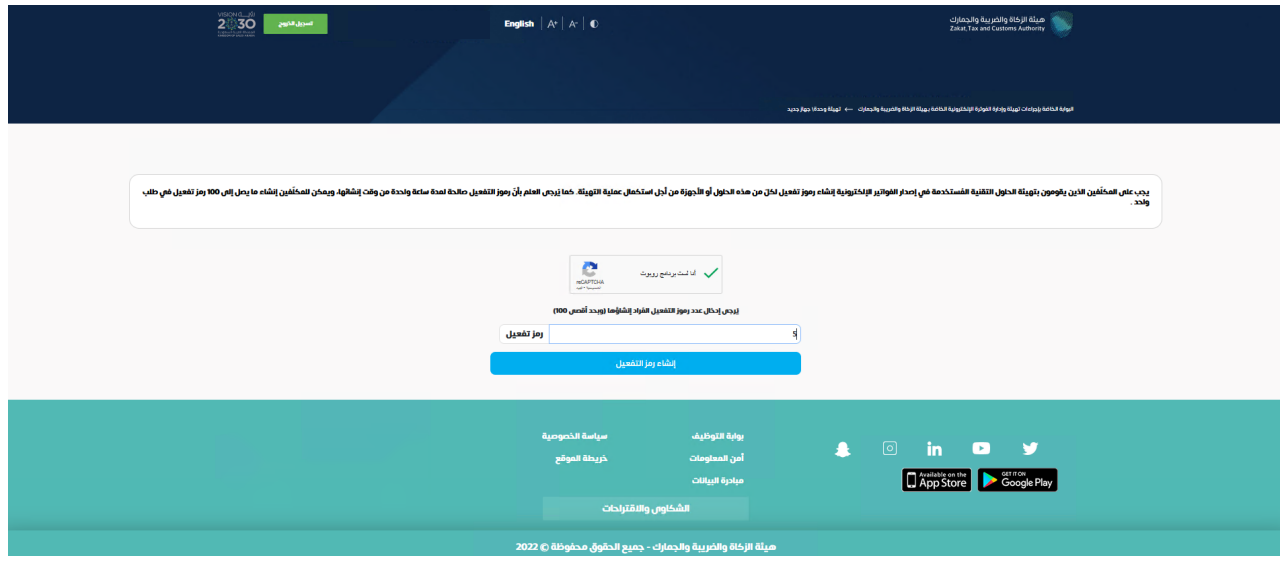

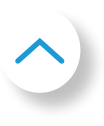

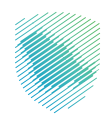

تصدر منصة فاتورة كلمة المرور لمرة واحدة (صالحة لمدة ساعة واحدة)، والتي تظهر على المنصة ويمكن نسخها أو تنزيلها في الملف.

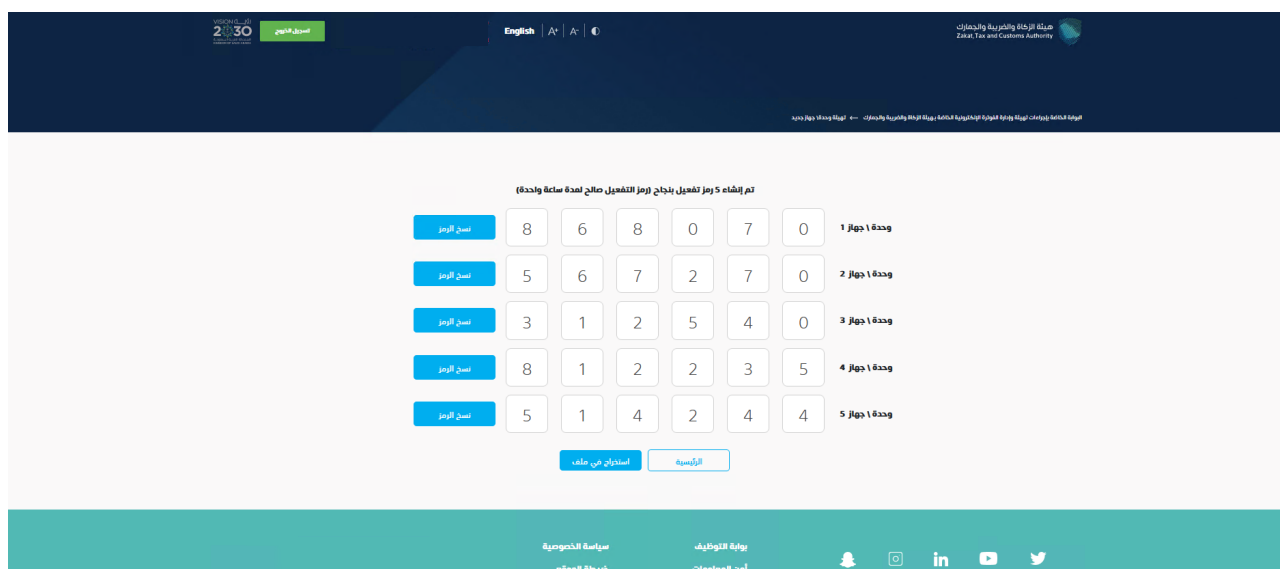

يُدخل المكلف كلمة المرور لمرة واحدة على وحدة (وحدات) الحلول التقنية لإصدار الفاتورة الإلكترونية في غضون ساعة واحدة من إصدار كلمة المرور لمرة واحدة.

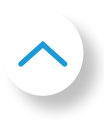

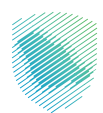

# **ج. تجديد صالحية الرمز التعريفي المحدد الحالي )CSID )**

بعد الدخول على منصة فاتورة، اضغط على »تجديد صالحية الرمز التعريفي المحدد الحالي )CSID»).

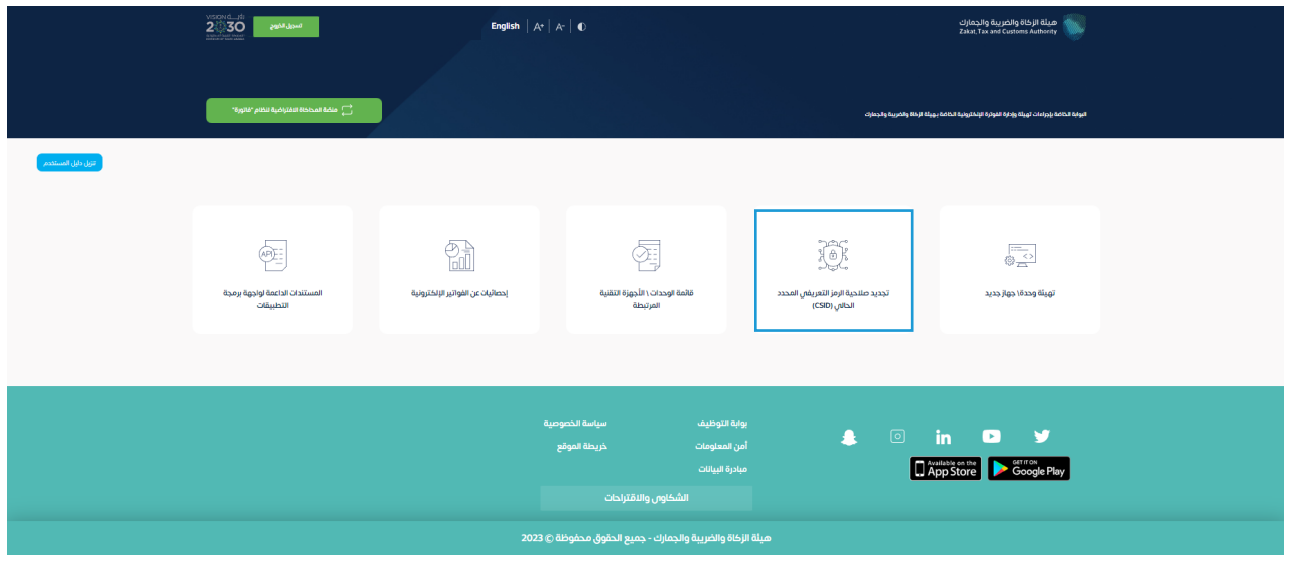

يختار المكلف إصدار كلمة مرور لمرة واحدة لوحدة (وحدات) الحلول التقنية لإصدار الفاتورة الإلكترونية والتي تتطلب تجديد صالحية الرمز التعريفي المحدد الحالي )CSIDs )بإدخال رقم كلمة المرور لمرة واحدة المراد إصدارها.

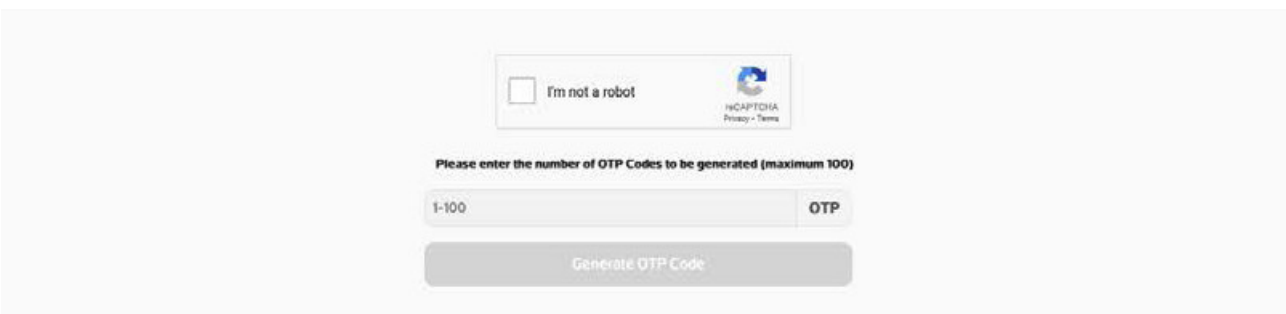

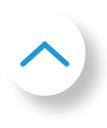

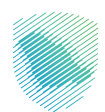

تصدر منصة فاتورة كلمة المرور لمرة واحدة (صالحة لمدة ساعة واحدة)، ستظهر على المنصة ويمكن نسخها أو تنزيلها في الملف.

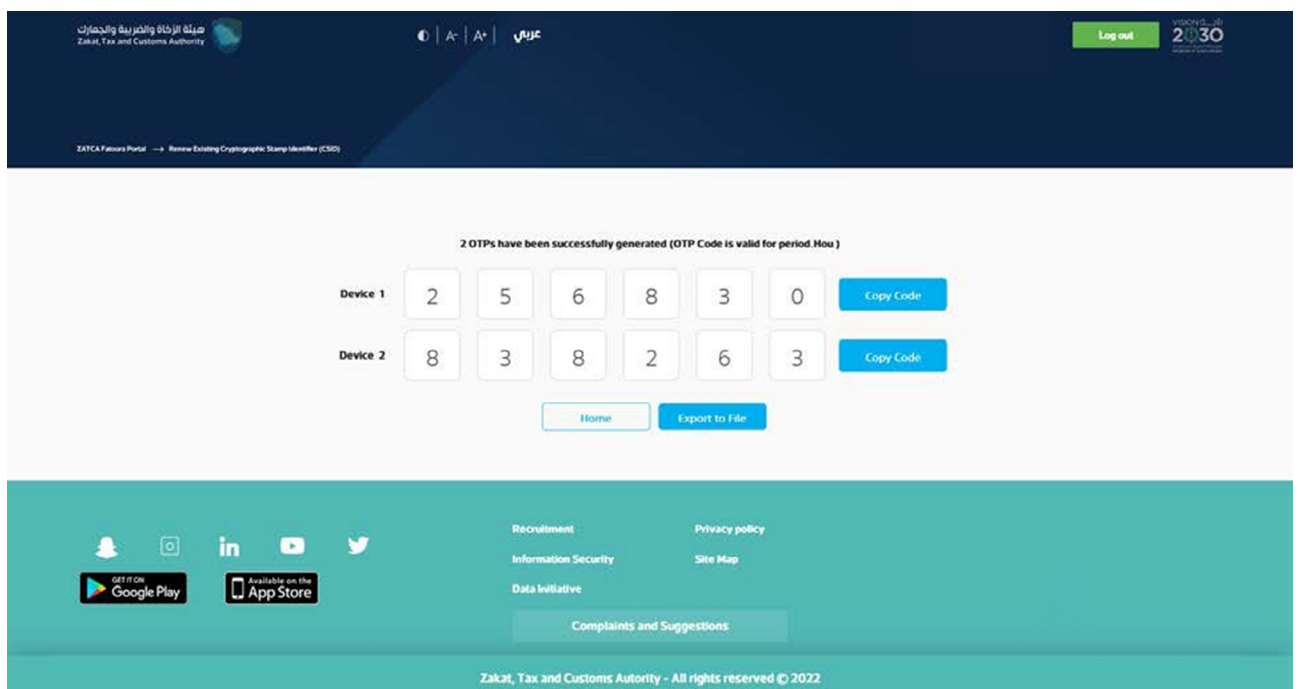

يدخل المكلف كلمة المرور لمرة واحدة على وحدة (وحدات) الحلول التقنية لإصدار الفاتورة الإلكترونية، والتم تتطلب تجديد صلاحية الرمز التعريفم المحدد الحالم (CSID)، فم غضون ساعة واحدة من إصدارها.

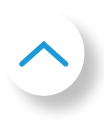

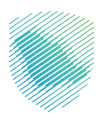

# **د. عرض قائمة الحلول واألجهزة التقنية وعملية اإللغاء**

بعد الدخول على منصة فاتورة، اضغط على »قائمة الوحدات/ األجهزة التقنية المرتبطة«:.

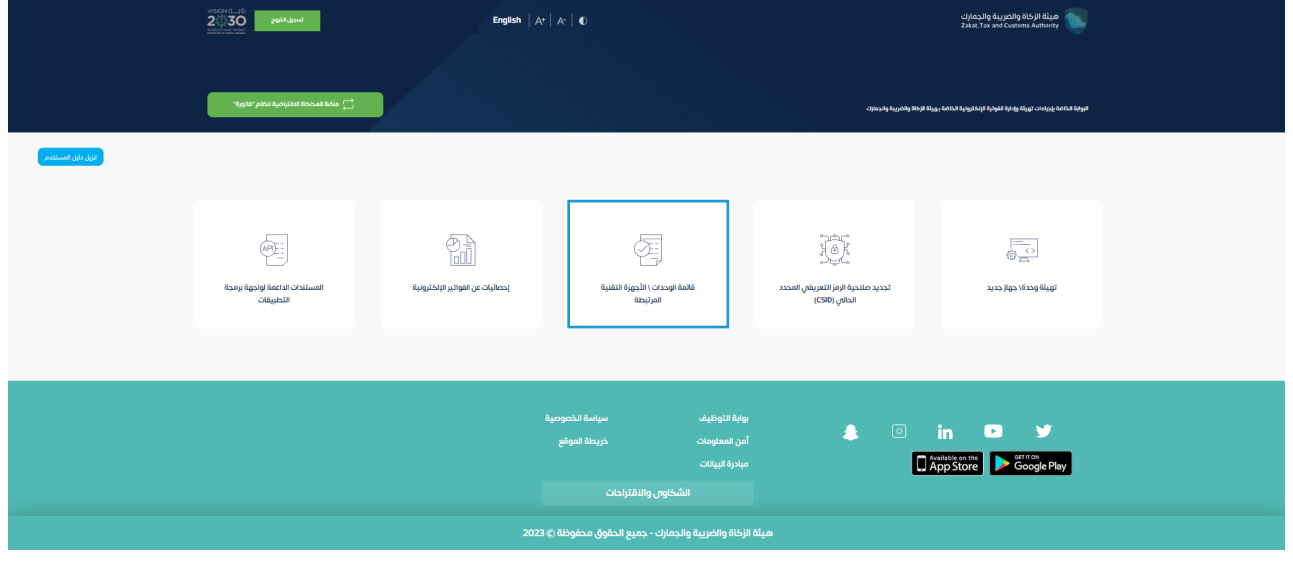

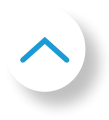

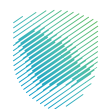

سيكون المستخدم قادرًا على عرض القائمة التي تتضمن ملخص لجميع وحدات الحلول التقنية لإصدار ً الفاتورة اإللكترونية التي قام المستخدم بتهيئتها، ويمكنه أيضا إجراء عملية تصفية وفرز والبحث عن مدخلات محددة موجودة ف $\mathbf{p}$  قائمة الوحدات والأجهزة، وكذلك يمكنه إلغاء أ $\mathbf{p}$  أجهزة مدرجة بالضغط على الجهاز ثم الضغط على »إلغاء«.

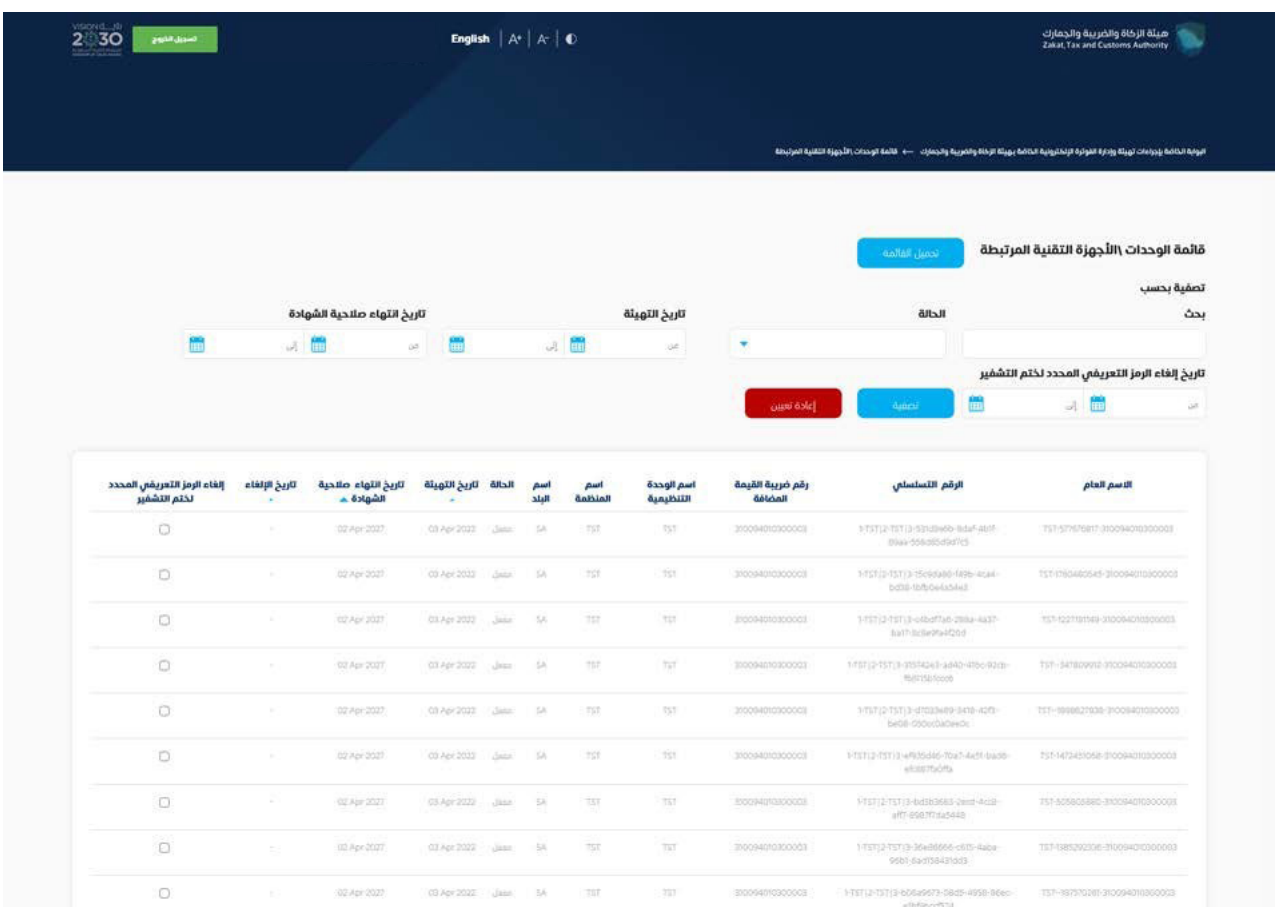

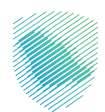

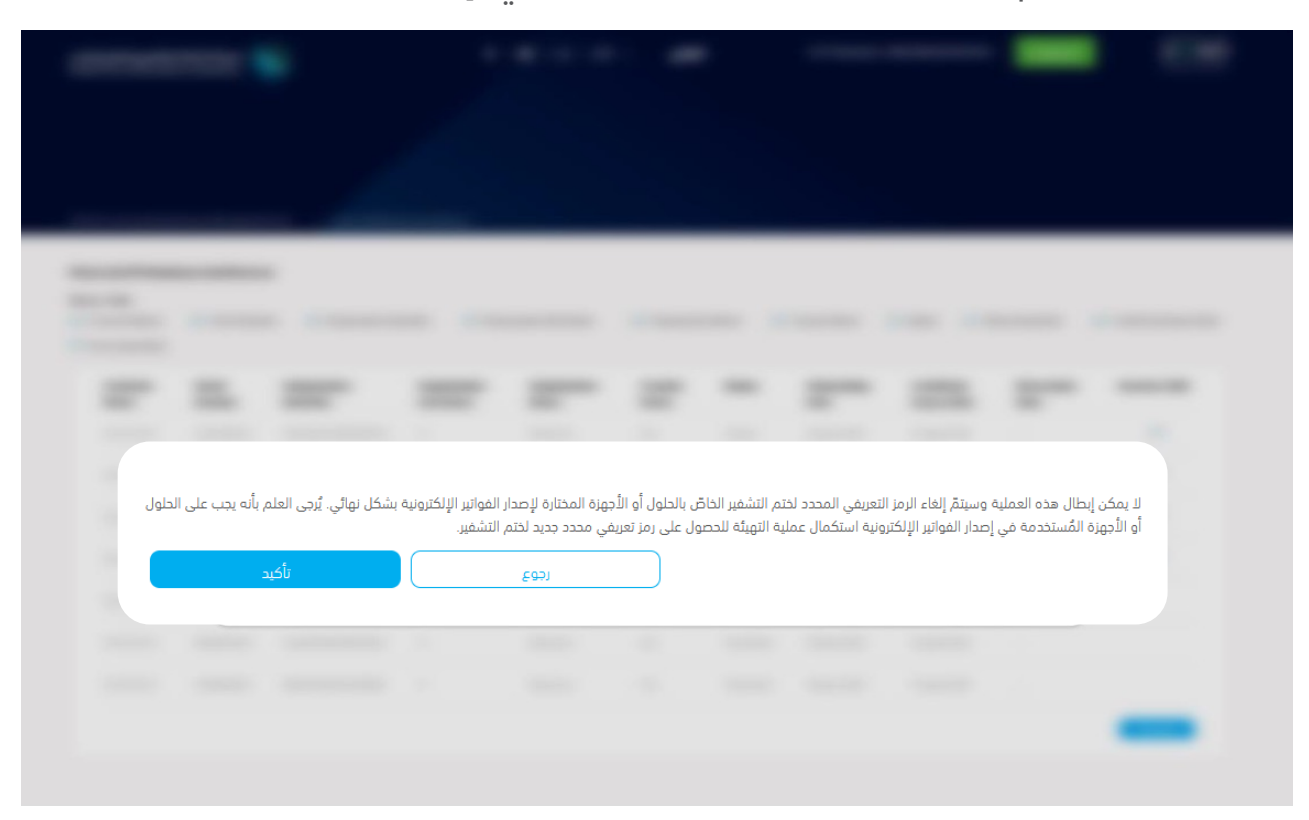

ُطلب من المستخدم الضغط على رسالة التأكيد قبل البدء في اإللغاء ي

يتم إبطال الرمز التعريفي المحدد الحالي بمجرد تأكيد المستخدم، وتصبح وحدة الحلول التقنية إلصدار الفاتورة الإلكترونية نشطة.

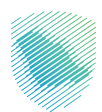

## **هـ. إحصائيات عن الفواتير اإللكترونية**

بعد الدخول على منصة فاتورة، اضغط على «إحصائيات عن الفواتير الإلكترونية»::

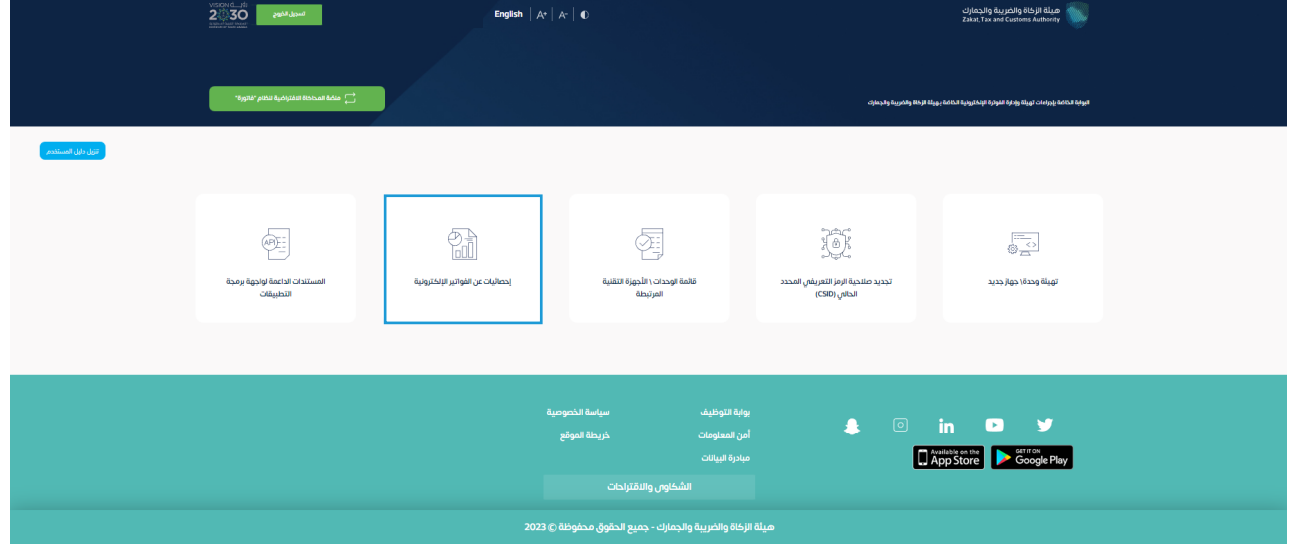

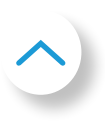

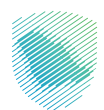

ستظهر إحصائيات ملخصة لجميع المستندات التبي تم تقديمها فبي الأشهر الأنثى عشر الماضية فيما يخص اإلرسال واالعتماد، وهي مقسمة إلى »تم قبول المستندات" و"تم قبول المستندات مع وجود تحذيرات" و"تم رفض المستندات». وفيما يتعلق بالنوعين الأخيرين من المستندات، يمكن للمكلف طلب تقارير مفصلة بتنسيق )CSV )عن األخطاء والتحذيرات.

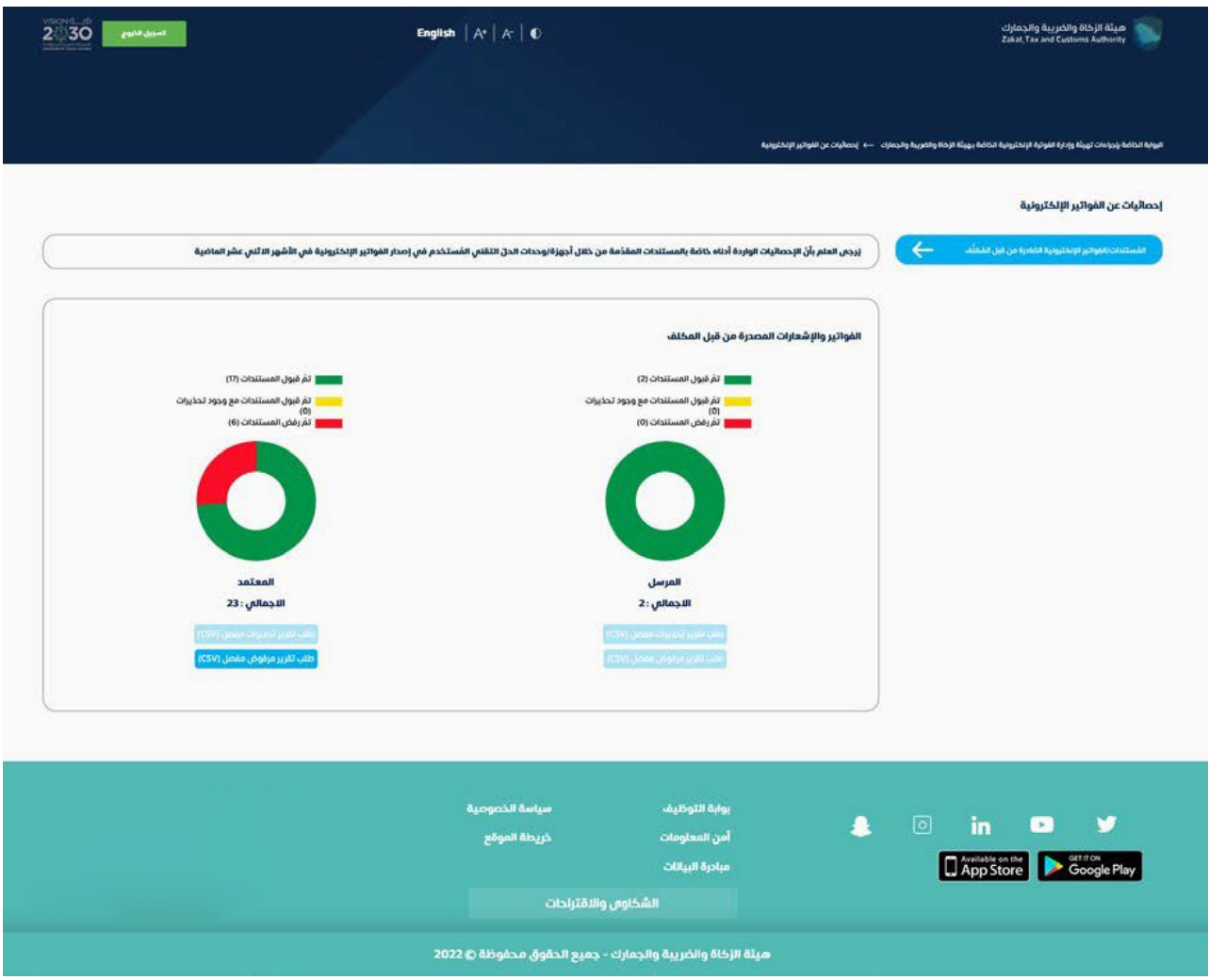

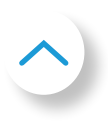

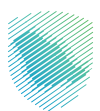

# **و. المستندات الداعمة لواجهة برمجة التطبيقات**

بعد الدخول على منصة فاتورة، اضغط على »المستندات الداعمة لواجهة برمجة التطبيقات« :

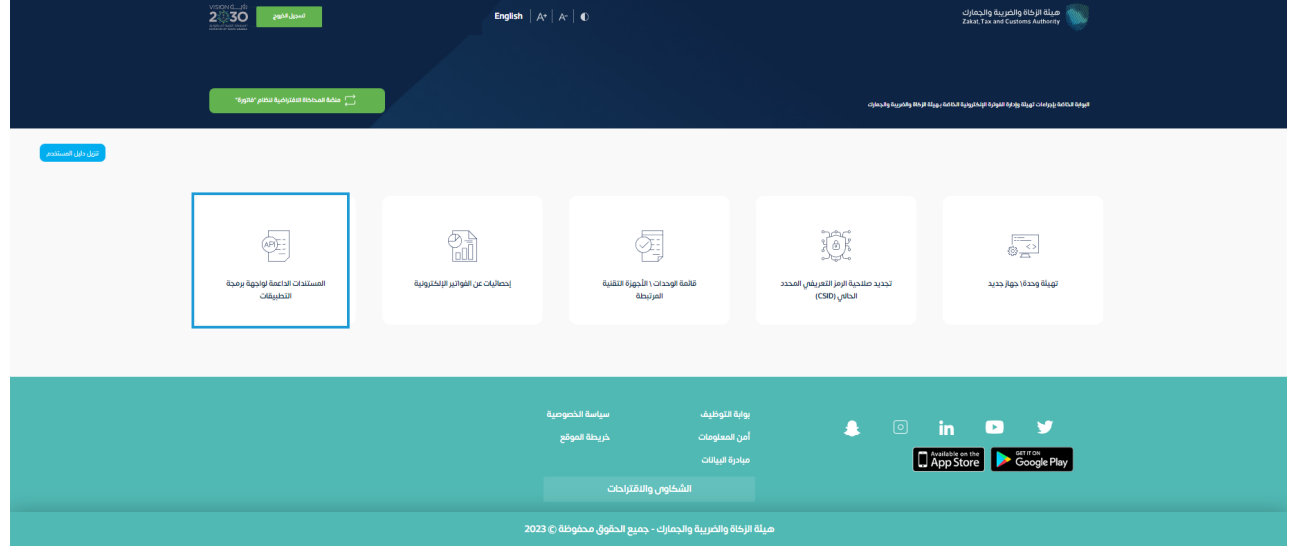

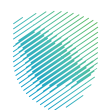

سيتم إعادة توجيه المكلف إلى منصة المطورين، وللحصول على إرشادات حول كيفية استخدام منصة المطورين، يرجى مراجعة (دليل مستخدم منصة المطورين)

ُرجى العلم بأن بيانات تسجيل الدخول على هذه المنصة تختلف عن البيانات المستخدمة في منصة ي فاتورة.

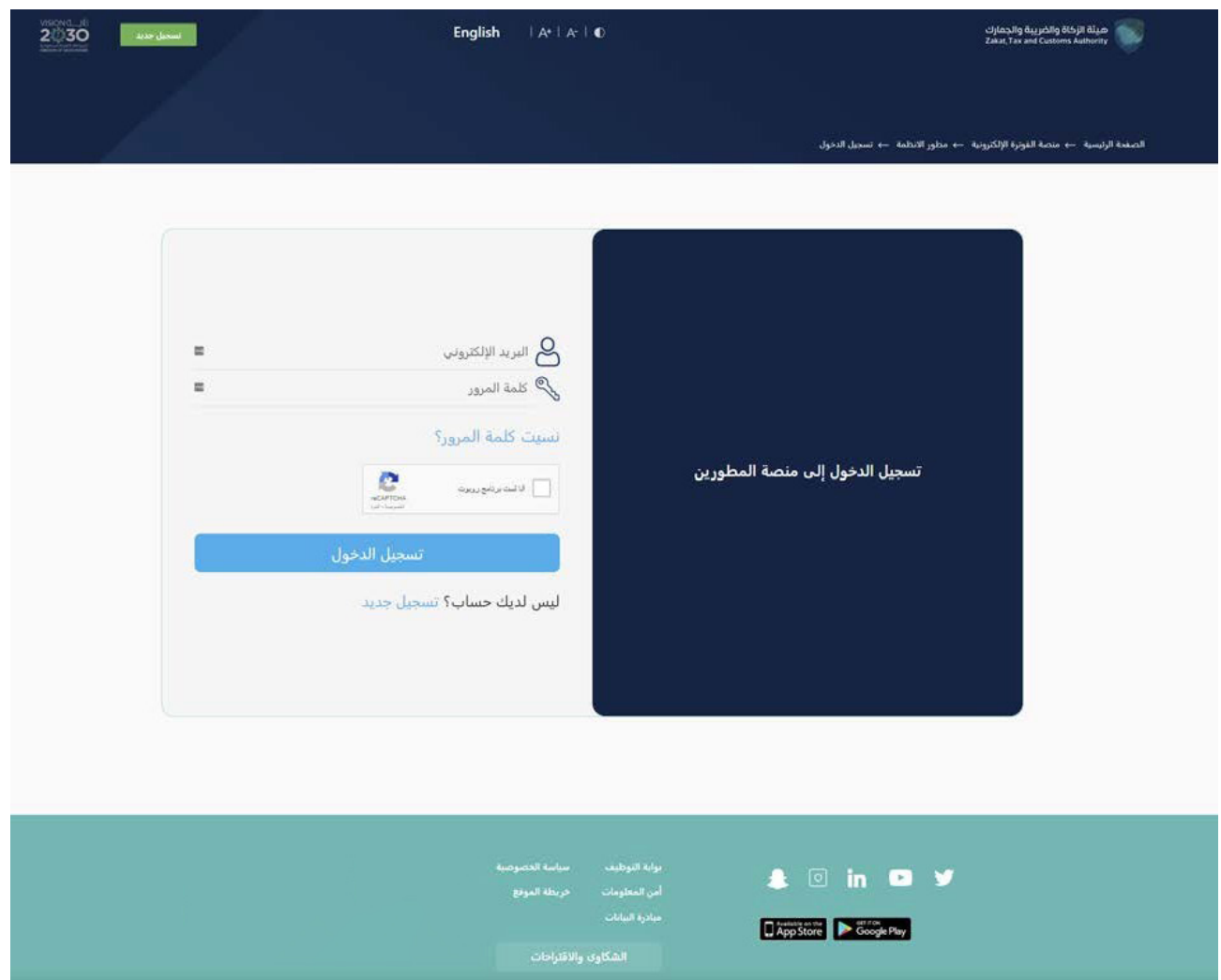

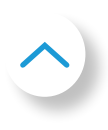

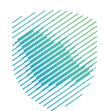

## **.2 منصة محاكاة فاتورة**

تهدف المنصة إلى تهيئة وحدة حلول إصدار الفاتورة الإلكترونية الخاصة بالمستخدم من خلال إصدار معرف ختم تشفير جديد أو تجديد المعرف الحالي أو إلغائه، كما سيتمكن المستخدم من استعراض قائمة حلول وأجهزة التهيئة.

## **أ. دخول المكلف وتسجيل دخوله إلى منصة فاتورة**

سيتمكن المستخدم من الدخول على منصة فاتورة عبر الرابط sa.gov.zatca.fatoora://https أو عبر موقع الهيئة من خالل الضغط على أيقونة فاتورة لتوجيهك إلى »منصة فاتورة«

يُرجِ العلم بان بيانات تسجيل الدخول على منصة فاتورة تختلف عن البيانات المستخدمَة للتسجيل في منصة المطورين.

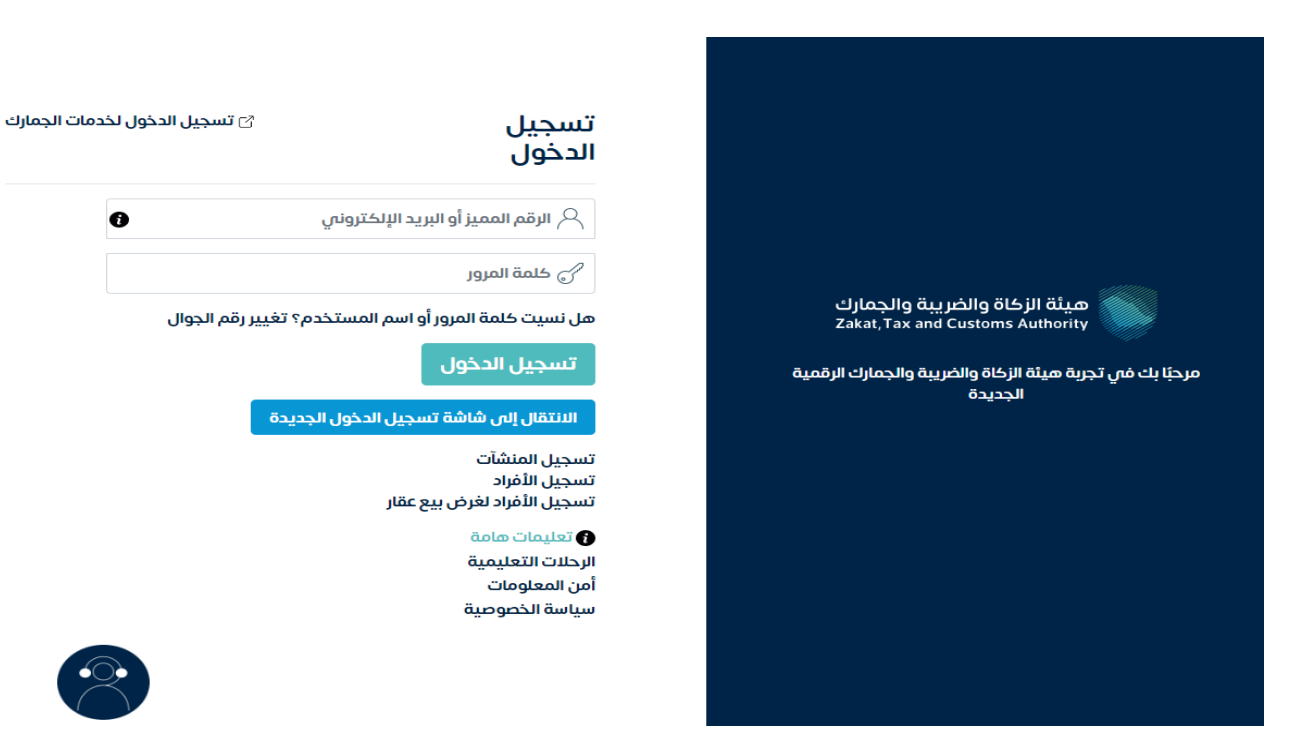

يستطيع المكلف الدخول إلى المنصة عبر استخدام بيانات دخوله لمنصة »إيراد«:

- الرقم المميز أو البريد اإللكتروني المسجل لدى الهيئة
	- كلمة المرور

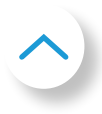

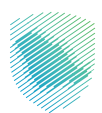

## **ب. صفحة إعداد منصة فاتورة**

لالنتقال إلى منصة محاكاة فاتورة، ضغط على »منصة محاكاة فاتورة« على الزاوية اليمنى العلوية.

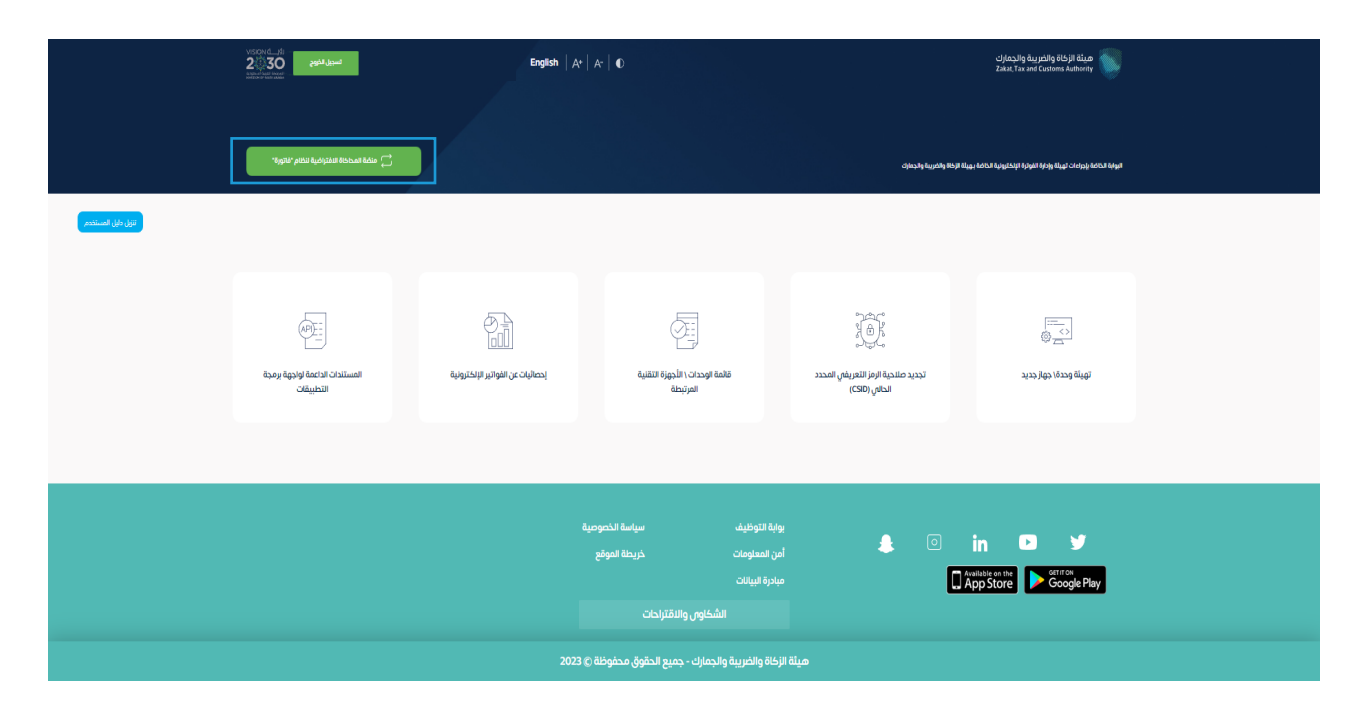

## **ج. مقدمة**

قبل الاستمرار فى منصة محاكاة فاتورة، يُرجى قراءة الأحكام والشروط وفهمها بالكامل، وبعد التأشير في مربع اإلقرار، يمكنك الضغط على »التالي« لالستمرار

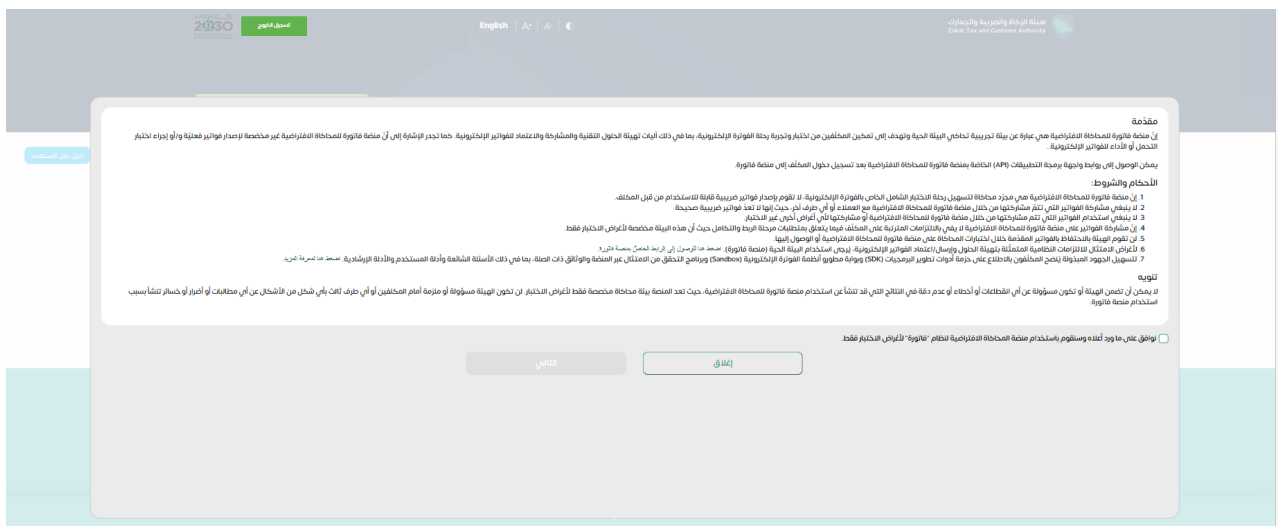

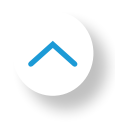

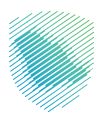

#### **د. صفحة منصة محاكاة فاتورة**

بعد الدخول على منصة محاكاة فاتورة، اضغط على »تهيئة وحدة/ جهاز جديد«. ولالنتقال إلى منصة فاتورة، اضغط على »منصة فاتورة« على الزاوية اليمنى العلوية.

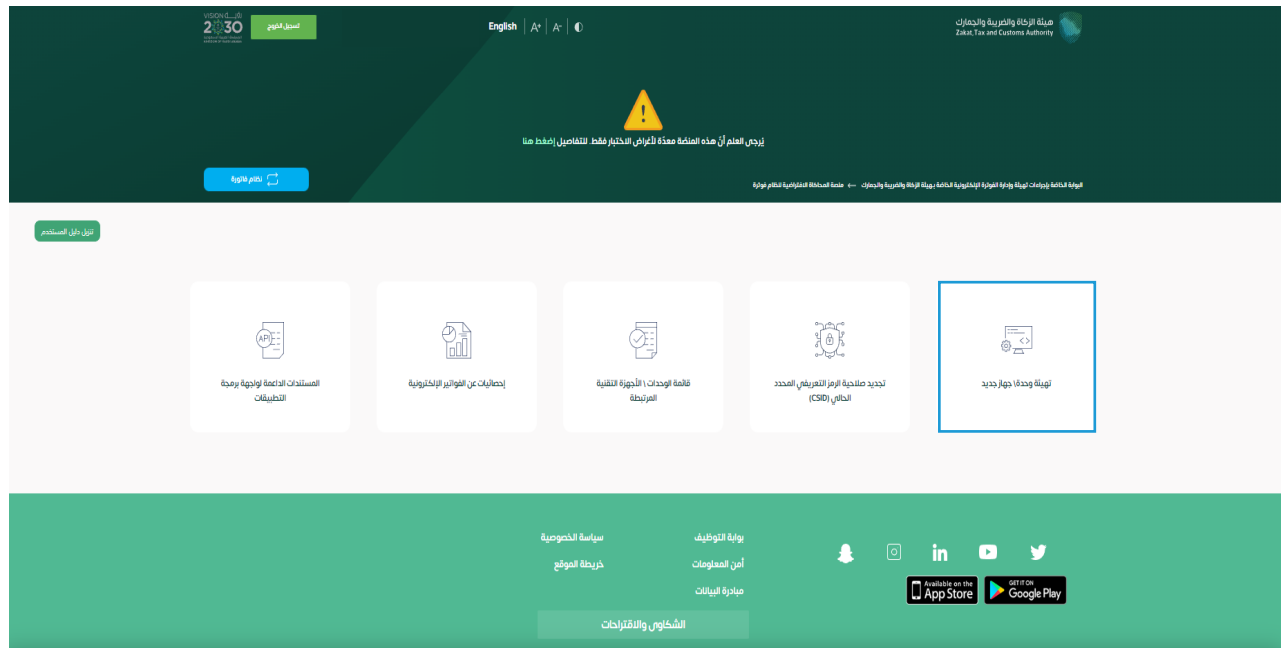

يختار المكلف إصدار كلمة (كلمات) المرور لمرة واحدة أو وحدات الحلول التقنية لإصدار الفاتورة اإللكترونية بإدخال كلمة المرور لمرة واحدة المراد إصدارها.

يُرجص العلم بانه قد يُطلب من المستخدم استكمال خطوة إعادة مصادقة حروف التحقق حتى يتمكن المكلف من االنتقال إلى الخطوة التالية.

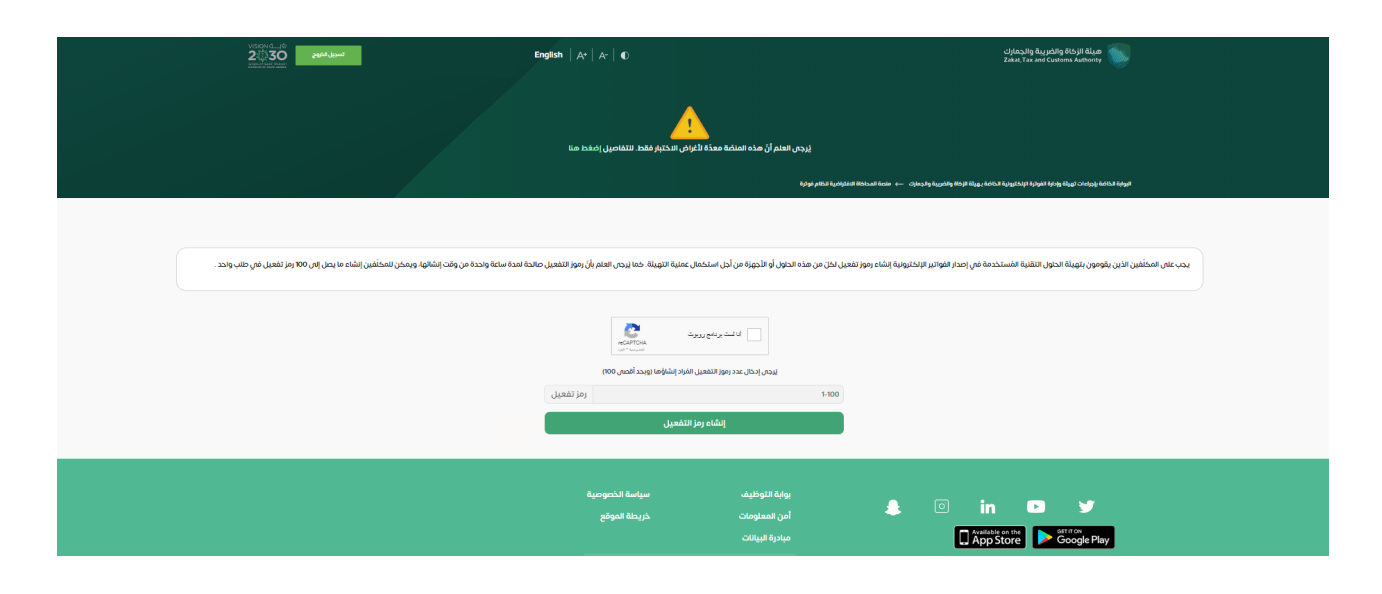

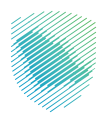

## **هـ. إصدار كلمة المرور لمرة واحدة**

تصدر منصة محاكاة فاتورة كلمة المرور لمرة واحدة (صالحة لمدة ساعة واحدة)، والتى ستظهر على المنصة ويمكن نسخها أو تنزيلها في الملف.

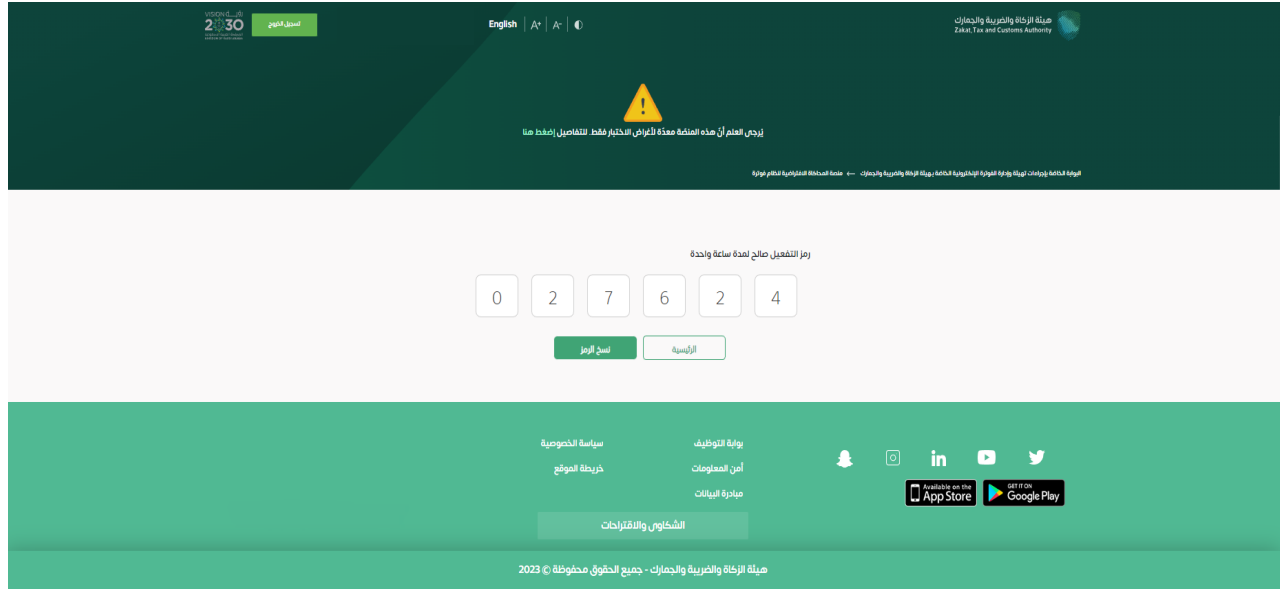

يُدخل المكلف كلمة المرور لمرة واحدة على وحدة الحلول التقنية لإصدار الفاتورة الإلكترونية في غضون ساعة واحدة من إصدار كلمة المرور لمرة واحدة.

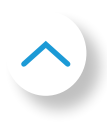

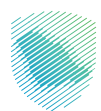

# **و. تجديد صالحية الرمز التعريفي المحدد الحالي )CSID )**

بعد الدخول على منصة محاكاة فاتورة، اضغط على »تجديد صالحية الرمز التعريفي المحدد الحالي  $\mathcal{A}(\mathsf{CSID})$ 

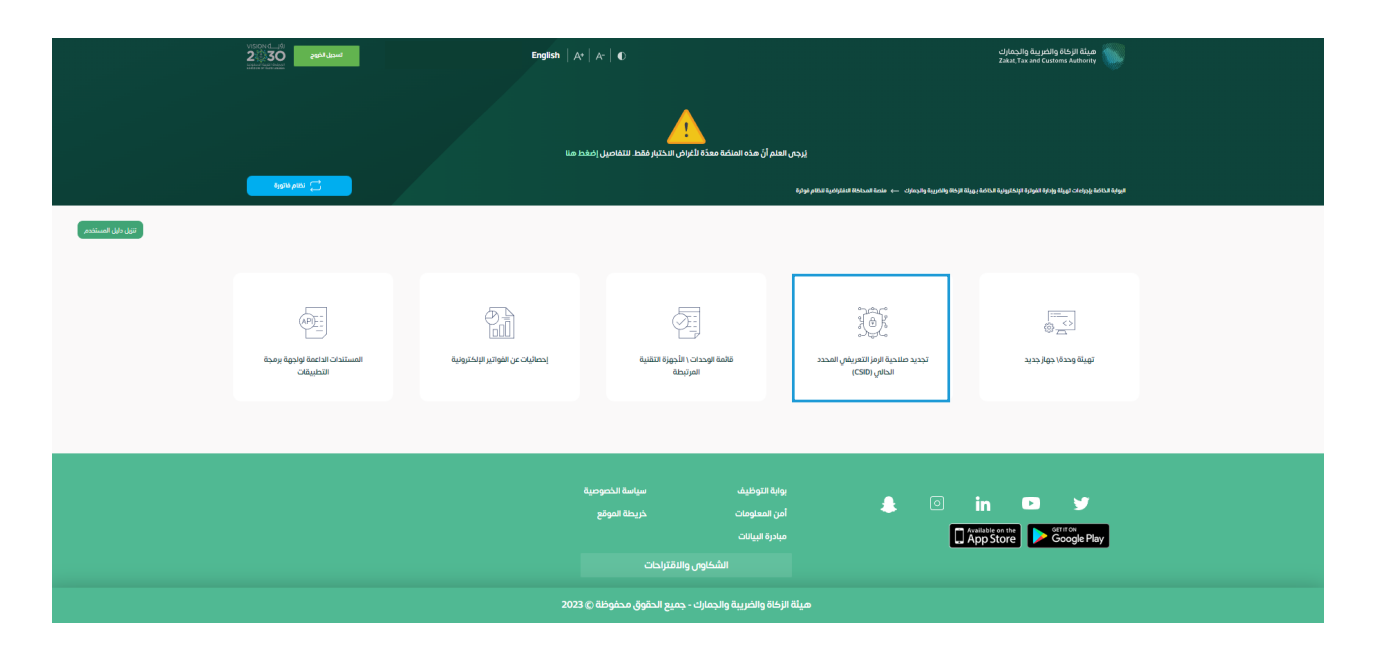

يختار المكلف إصدار كلمة مرور لمرة واحدة لوحدة (وحدات) الحلول التقنية لإصدار الفاتورة الإلكترونية والتي تتطلب تجديد صالحية الرمز التعريفي المحدد الحالي )CSIDs )بإدخال رقم كلمة المرور لمرة واحدة المراد إصدارها.

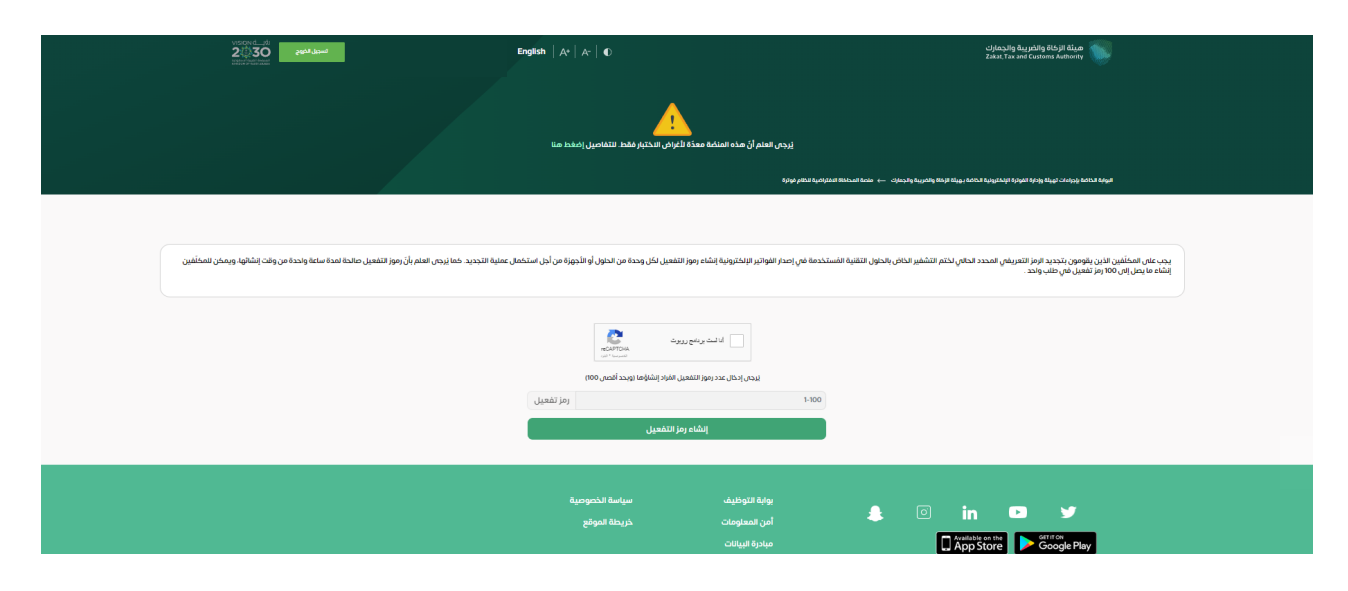

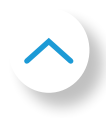

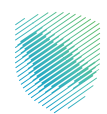

تصدر منصة محاكاة فاتورة كلمة المرور لمرة واحدة (صالحة لمدة ساعة واحدة)، وتظهر على المنصة ويمكن نسخها أو تنزيلها في الملف.

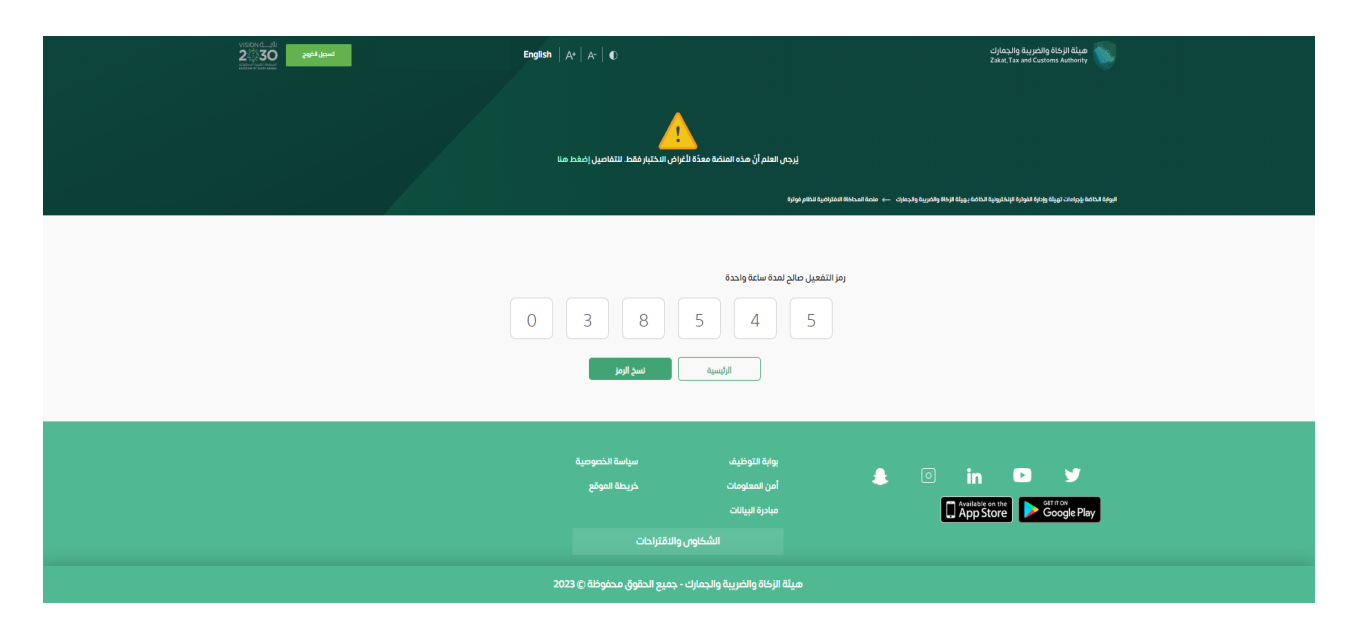

يدخل المكلف كلمة المرور لمرة واحدة على وحدة (وحدات) الحلول التقنية لإصدار الفاتورة الإلكترونية، والتي تتطلب تجديد صالحية الرمز التعريفي المحدد الحالي )CSID)، في غضون ساعة واحدة من إصدارها.

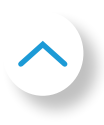

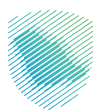

## **ز. عرض قائمة الحلول واألجهزة التقنية وعملية اإللغاء**

بعد الدخول على منصة محاكاة فاتورة، اضغط على »عرض قائمة الحلول واألجهزة«. وعلى نحو مماثل لمنصة فاتورة، يمكن للمكلف عرض قائمة أجهزة التهيئة على منصة محاكاة فاتورة.

يُرجِ العلم بان منصة فاتورة ومنصة محاكاة فاتورة هما بيئتان منفصلتان وتم تهيئة الأجهزة بشكل مستقل.

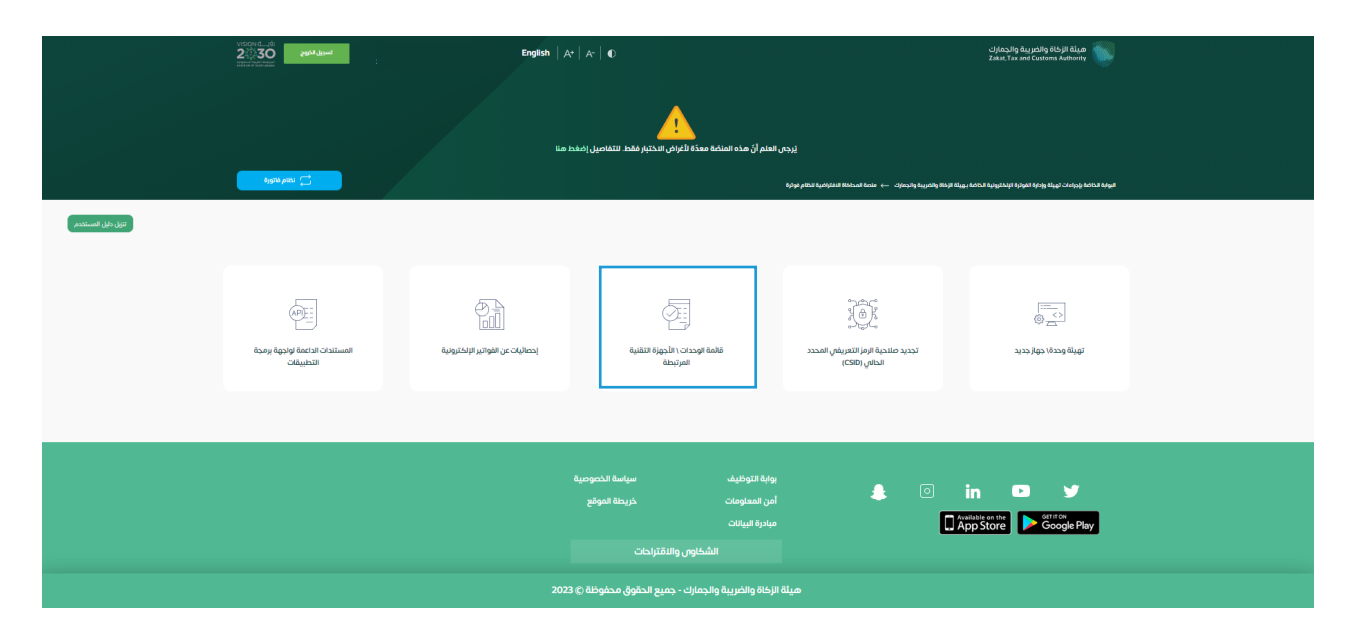

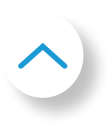

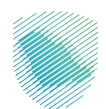

سيكون المستخدم قادرًا على عرض القائمة التي تتضمن ملخص لجميع وحدات الحلول التقنية لإصدار ً الفاتورة اإللكترونية التي قام المستخدم بتهيئتها، ويمكنه أيضا إجراء عملية تصفية وفرز والبحث عن مدخلات محددة موجودة فى قائمة الوحدات والأجهزة، وكذلك يمكنه إلغاء أى أجهزة مدرجة بالضغط على الجهاز ثم الضغط على »إلغاء«.

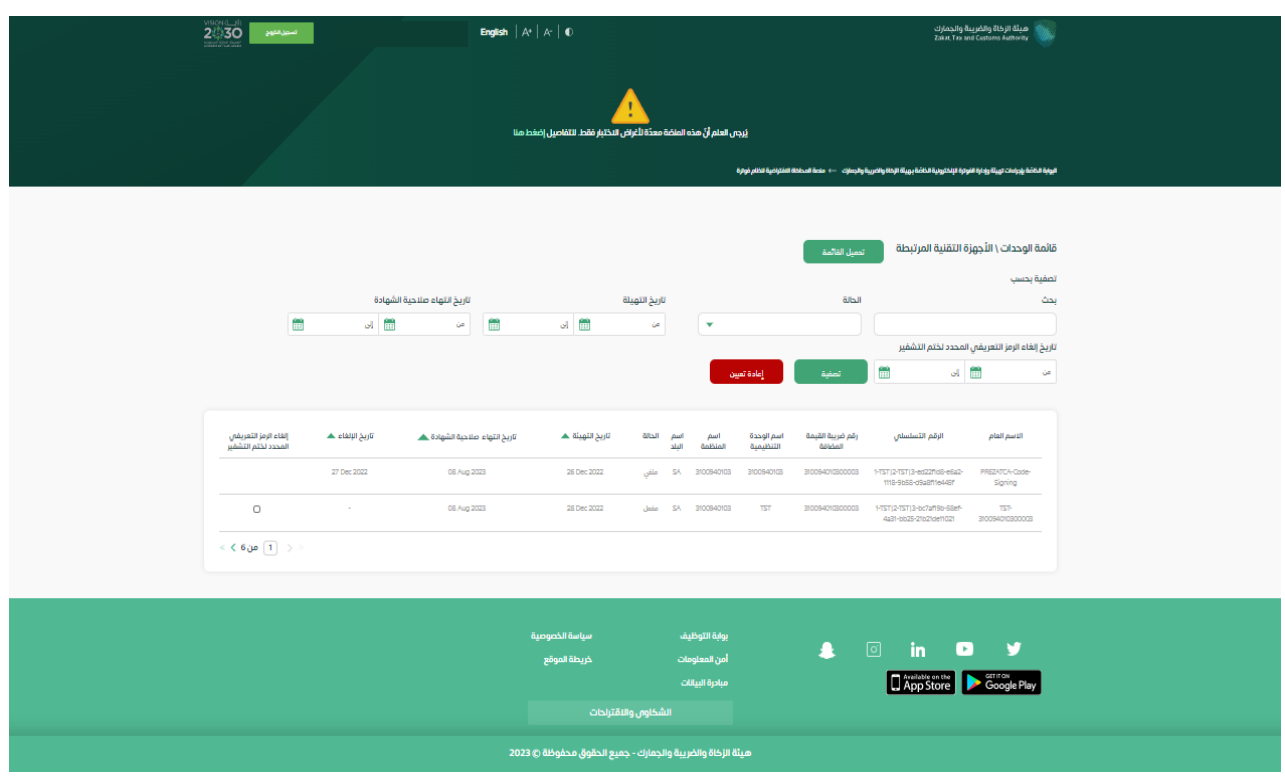

![](_page_23_Picture_3.jpeg)

![](_page_24_Picture_0.jpeg)

![](_page_24_Picture_34.jpeg)

ُطلب من المستخدم الضغط على رسالة التأكيد قبل البدء في اإللغاء. ي

يتم إبطال الرمز التعريفي المحدد الحالي بمجرد تأكيد المستخدم، وتصبح وحدة الحلول التقنية إلصدار الفاتورة الإلكترونية نشطة.

يُرجى ملاحظة بانه عند ضغط المستخدم على تاكيد، لا يُمكن الرجوع في الإجراء، ولكن يُمكن للمكلف تهيئة الجهاز مرة أخرى كجهاز جديد.

![](_page_24_Picture_5.jpeg)

![](_page_25_Picture_0.jpeg)

# **ح. إحصائيات عن الفواتير اإللكترونية**

بعد الدخول على منصة محاكاة فاتورة، اضغط على «إحصائيات عن الفواتير الإلكترونية»:.

![](_page_25_Picture_15.jpeg)

![](_page_25_Picture_4.jpeg)

![](_page_26_Picture_0.jpeg)

ستظهر إحصائيات ملخصة لجميع المستندات التى تم تقديمها فى الأشهر الأنثى عشر الماضية فيما يخص اإلرسال واالعتماد، وهي مقسمة إلى »تم قبول المستندات" و"تم قبول المستندات مع وجود تحذيرات" و"تم رفض المستندات». وفيما يتعلق بالنوعين الأخيرين من المستندات، يمكن للمكلف طلب تقارير مفصلة بتنسيق )CSV )عن األخطاء والتحذيرات.

![](_page_26_Picture_21.jpeg)

![](_page_26_Picture_3.jpeg)

![](_page_27_Picture_0.jpeg)

## **ط. المستندات الداعمة لواجهة برمجة التطبيقات**

بعد الدخول على منصة محاكاة فاتورة، اضغط على »المستندات الداعمة لواجهة برمجة التطبيقات«

![](_page_27_Picture_3.jpeg)

![](_page_27_Picture_4.jpeg)

![](_page_28_Picture_0.jpeg)

سيتم إعادة توجيه المكلف إلى منصة المطورين، وللحصول على إرشادات حول كيفية استخدام منصة المطورين، يرجى مراجعة (دليل مستخدم منصة المطورين)

يُرجِ العلم بان بيانات تسجيل الدخول على هذه المنصة تختلف عن البيانات المستخدمة في منصة فاتورة

![](_page_28_Picture_24.jpeg)

![](_page_28_Picture_4.jpeg)

![](_page_29_Picture_0.jpeg)

## **.3 نقاط نهاية واجهة برامج التطبيقات**

## **أ. منصة فاتورة )اإلعداد(**

 **تهيئة واجهات برامج التطبيقات:**

https://gw-fatoora.zatca.gov.sa/e-invoicing/core/compliance )طلب امتثال مسبق بالرمز التعريفي المحدد الحالي( https://gw-fatoora.zatca.gov.sa/e-invoicing/core/compliance/invoices )تشغيل عمليات التحقق من االمتثال لإلرسال واالعتماد( https://gw-fatoora.zatca.gov.sa/e-invoicing/core/production/CSIDs )طلب أو تجديد إصدار الرمز التعريفي المحدد الحالي(

 **واجهات برامج التطبيقات الخاصة بالحلول األساسية:**

https://gw-fatoora.zatca.gov.sa/e-invoicing/core/invoices/reporting/single (إرسال واجهة برنامج التطبيق الخاصة بالفواتير والإشعارات الدائنة والمدينة) https://gw-fatoora.zatca.gov.sa/e-invoicing/core/invoices/clearance/single (اعتماد واجهة برامج التطبيقات الخاصة بالفواتير والإشعارات الدائنة والمدينة)

![](_page_29_Picture_7.jpeg)

![](_page_30_Picture_0.jpeg)

## **نقاط نهاية واجهة برامج التطبيقات**

#### **ب. منصة محاكاة فاتورة**

 **تهيئة واجهات برامج التطبيقات:**  https://gw-fatoora.zatca.gov.sa/e-invoicing/simulation/compliance طلب امتثال مسبق بالرمز التعريفي المحدد الحالي( https://gw-fatoora.zatca.gov.sa/e-invoicing/simulation/compliance/invoices )تشغيل عمليات التحقق من االمتثال لإلرسال واالعتماد( https://gw-fatoora.zatca.gov.sa/e-invoicing/simulation/production/CSIDs )طلب أو تجديد إصدار الرمز التعريفي المحدد الحالي(

 **واجهات برامج التطبيقات الخاصة بالحلول األساسية:**

https://gw-fatoora.zatca.gov.sa/e-invoicing/simulation/invoices/reporting/single (إرسال واجهة برنامج التطبيق الخاصة بالفواتير والإشعارات الدائنة والمدينة) https://gw-fatoora.zatca.gov.sa/e-invoicing/simulation/invoices/clearance/single (اعتماد واجهة برامج التطبيقات الخاصة بالفواتير والإشعارات الدائنة والمدينة)

- ُيرجى العلم بأن منصة محاكاة فاتورة تعتبر بيئة مستقلة عند إصدار قيمة طلب توقيع الشهادة، وتستخدم القيم التالية عند تهيئة طلب توقيع الشهادة:
	- بالنسبة لمنصة فاتورة
	- . Openssl : اسم قالب الشهادة = Signing-Code-ZATCA:PRINTABLESTRING1:ASN
		- . أمر الفاتورة: قيمة التقصير
		- **بالنسبة لمنصة محاكاة فاتورة**
		- . استخدم openssl مع اسم قالب الشهادة =

ASN1:PRINTABLESTRING:PREZATCACode-Signing

![](_page_31_Picture_0.jpeg)

ّ امـسـح هـــــذا الـكــود لالطالع عـلــــى آخر تحديـث لـهــذا المستنـد وكـافة المستنــــدات المـنـشـورة